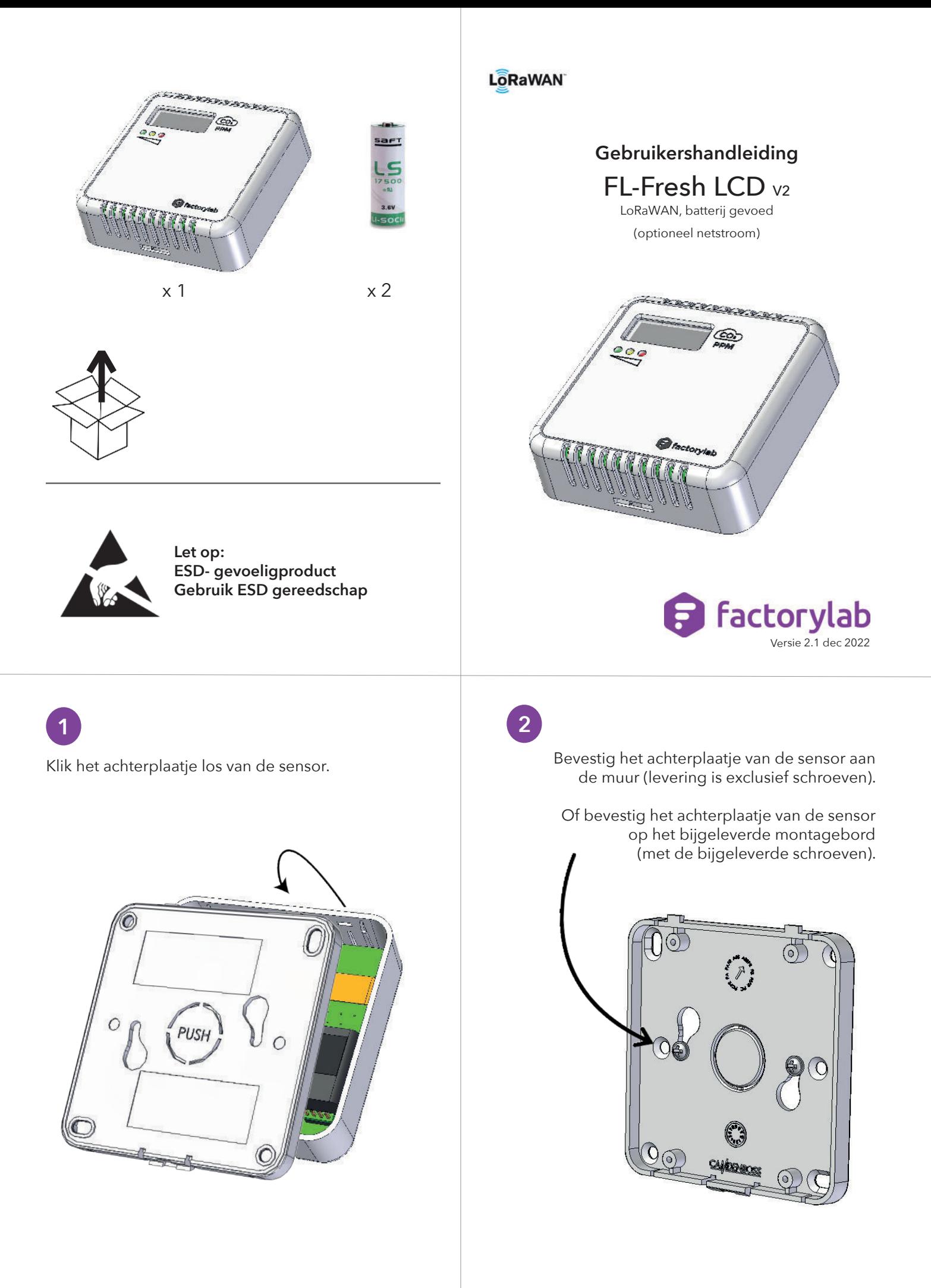

Sensorgevens zijn terug te vinden onder de linker batterijopening.

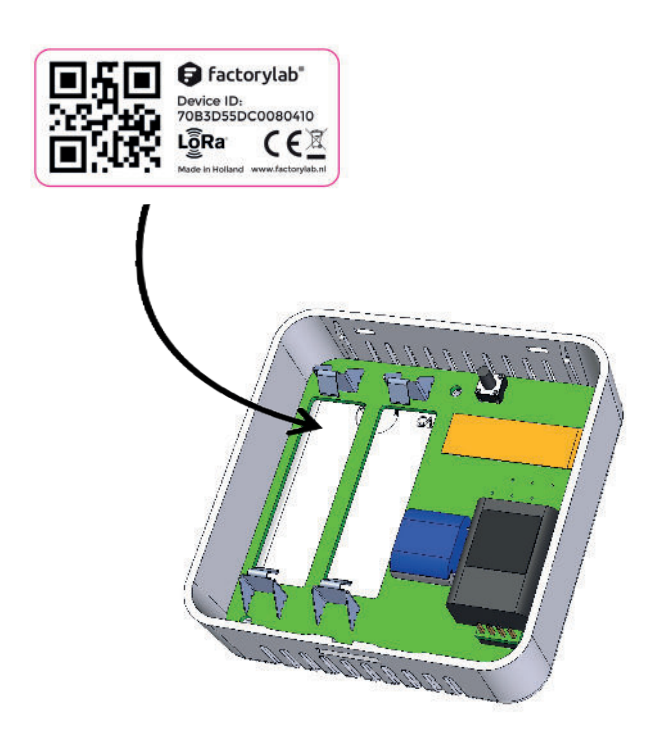

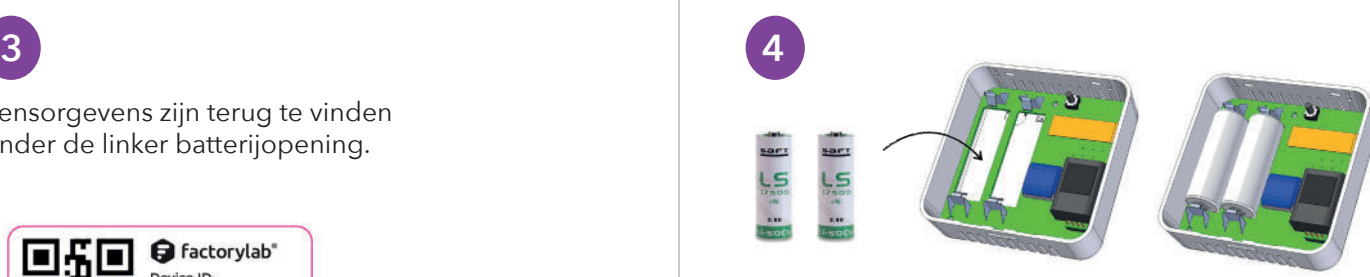

**Reset knop** Sensor reset Houd de knop ingedrukt tot de oranje en groene LED op de voorkant branden.

Batterijcapaciteit reset Bij het vervangen van de oude batterijen is

het belangrijk om de batterijcapaciteit van de sensor te resetten. Houd de knop, voor het plaatsen van

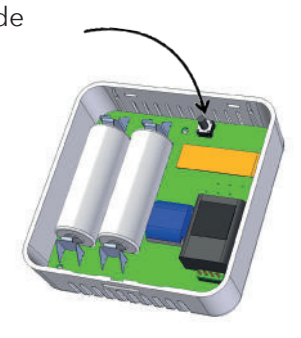

de batterijen, ingedrukt en plaatst de batterijen. De batterijcapaciteit is gereset zodra de rode en oranje LED op de voorkant branden.

**5**

Klik de sensor op het achterplaatje.

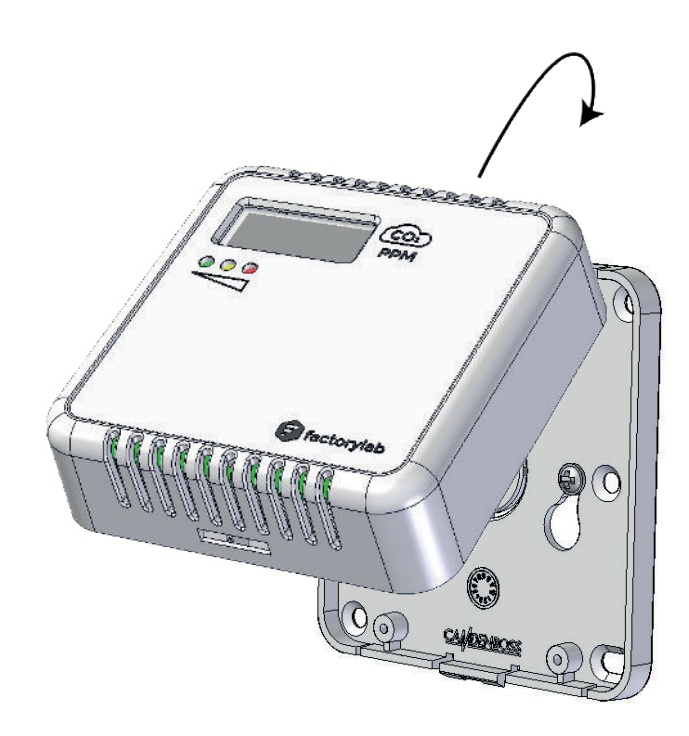

### **LED indicator**

Actuele CO2 indicatie: de groene, oranje of rode LED knippert elke 20 seconden, twee keer. De kleur is afhankelijk van de ingestelde parameters op de sensor.

LED test: alle 3 de LED's gaan tegelijkertijd aan. <u> Film</u>

Aanmelden LoRaWAN netwerk: Led looplicht, interval 20 seconden. Maximaal 3 keer.

Aangemeld op LoRaWAN netwerk: 3 keer knipperend gaan alle 3 de LED's tegelijkertijd aan.

Sensor reset: De groene en oranje LED branden tot de knop wordt losgelaten.

Batterijcapaciteit reset: De oranje en rode LED branden tot de knop wordt losgelaten.

### **Display symbolen** Laadscherm **HHH**

Na het plaatsen van de batterijen of de netstroomadapter heeft de

sensor 60 seconden nodig om op te starten. Tijdens het opstarten wordt een laadbalk weergegeven op het display.

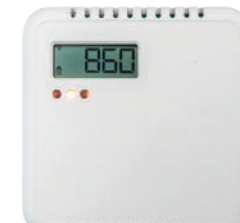

Batterijstatus  $\Box \blacktriangleleft \blacktriangleleft$ Linksonder wordt de status van de batterijen weergegeven.

Wanneer er gebruik wordt gemaakt van de netstroomadapter, dan wordt het batterij icoon vervangen door een netstroom icoon.

### Verbindingsindicator

Tijdens het opstarten maakt de sensor verbinding met het LoRaWan netwerk, dit kan enkele minuten duren. Zodra linksboven de verbindingsindicator wordt weergegeven, is de sensor succesvol verbonden met het LoRaWAN netwerk.

### Foutmeldingen

Tijdens het opstarten worden meerdere zelftesten uitgevoerd. Als er een fout wordt gedetecteerd, verschijnt de foutmelding 'ERR1' of 'ERR2' in het display. Verwijder de batterijen uit de sensor en neem contact op met de leverancier.

### **Belangrijke veiligheidsinformatie**

Het niet opvolgen van de aanbevelingen in deze handleiding kan gevaarlijk zijn. De fabrikant, FactoryLab, is niet verantwoordelijk voor verlies of schade die voortvloeit uit het niet opvolgen van de instructies in deze gebruiksaanwijzing.

- Plaats de sensor bij voorkeur op 120 tot 150cm.
- Plaats de sensor niet in direct zonlicht.
- De sensor mag op geen enkele manier worden gedemonteerd of gewijzigd.
- De sensor is alleen bedoeld voor gebruik binnen.
- Stel de sensor niet bloot aan vocht.
- De sensor mag nooit worden blootgesteld aan schokken of stoten.
- De sensor kan schoongemaakt worden met een zachte doek. Gebruik geen schoonmaakmiddel om de sensor schoon te maken.
- Hang de sensor niet boven een warmtebron.

De sensor en alle afzonderlijke onderdelen mogen niet worden weggegooid met het huisvuil of industrieel afval. De sensor werkt met lithiumbatterijen, welke apart moet worden afgevoerd.

### **Werking sensor**

De sensor meet CO2-gehalte, temperatuur en relatieve luchtvochtigheid in een ruimte. Het display toont het actuele CO2-gehalte.

De LED indicator werkt als stoplichtfunctie en geeft het CO2-gehalte aan: goed, matig of onvoldoende.

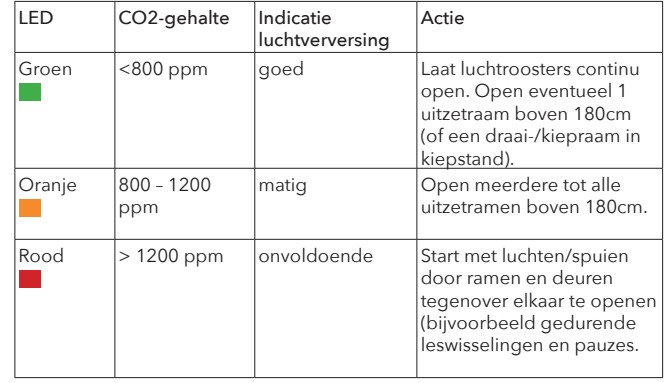

### **Gebruik app (optioneel)**

De sensor is voorzien van NFC-tag of de sensor is bevestigd op een montagebord met QR-code. NFC tag

Houdt de smartphone bij de sensor. De NFC tag wordt gescand. Er verschijnt een link.

### QR-code

Scan met de camera van een smartphone de QRcode. Na het scannen verschijnt de link. Klik op de link, de actuele meetwaardes worden getoond. Voor het gebruik van deze app is geen installatie vereist.

### **Productspecificaties**

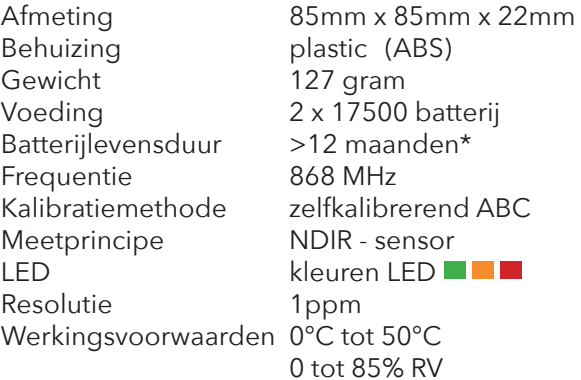

### **Bereik**

Luchtvochtigheid(RV) 0-100%<br>Temperatuur 0°C - +50°C Temperatuur CO2 300 - 10.000ppm

*Afwijking:*

±2% RH (bij 10-90%RH)\*\*

- ±0.3°C RH (bij 0-50°C)\*\*
- ±30ppm ±3% of reading\*\*\*
- \* afhandelijk van configuratie en omgevingsomstandigheden.
- \*\* nominale waarde. Gebaseerd op specificaties van de sensorfabrikant.

\*\*\* 3 ABC cycles 400-5000ppm

**FactoryLab** Lindtsedijk 54, 3336 LE Zwijndrecht 078 763 2000 www.factorylab.nl info@factorylab.nl

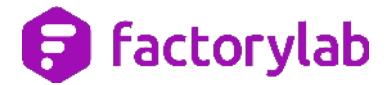

## **Handleiding**

## **FactoryLab online dashboard**

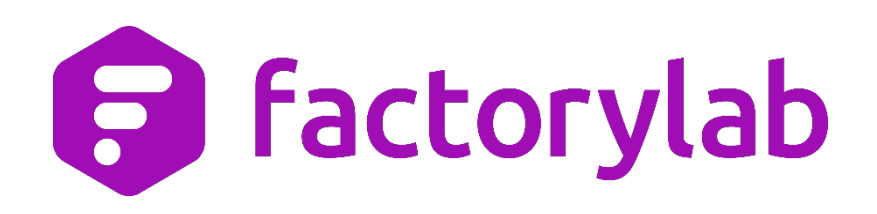

**Januari 2021** 

**Versie 1.3** 

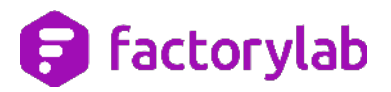

## Inhoud

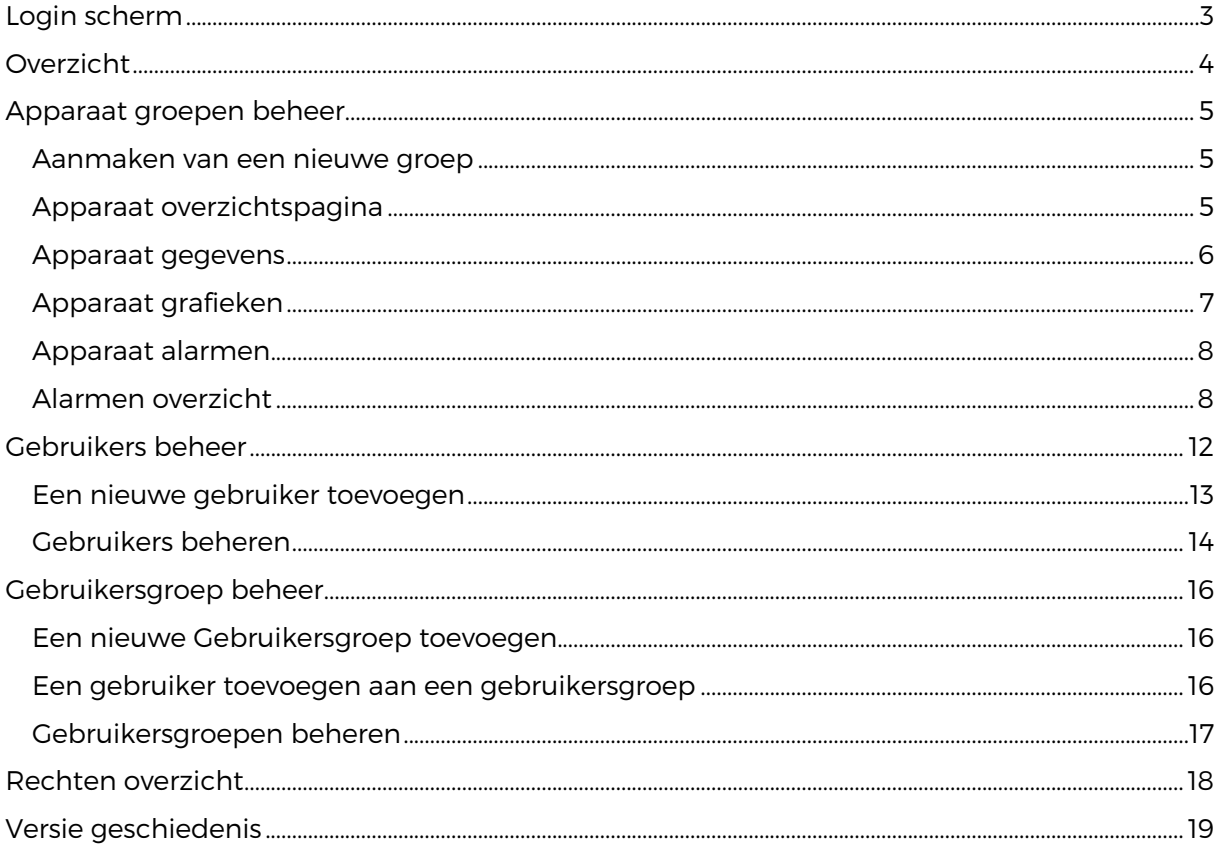

## **B** factorylab

### **Login scherm**

### Ga naar https://portal.factorylab.nl

**Opmerking**: het is belangrijk dat u ' *https://* ' gebruikt in het begin van de URL. Als u een wit scherm krijgt gebruik dan CTRL + F5 om de website de verversen.

Op deze pagina kunt u uw gebruikersgegevens invullen zoals u deze heeft gekregen van uw beheerder. Als u uw wachtwoord bent vergeten dan kunt u de link volgen 'wachtwoord vergeten'. Tijdens het instellen van een nieuw wachtwoord wordt u gevraagd om een PIN, deze beveiligingscode ontvangt u van ons via e-mail op het bij ons bekende adres.

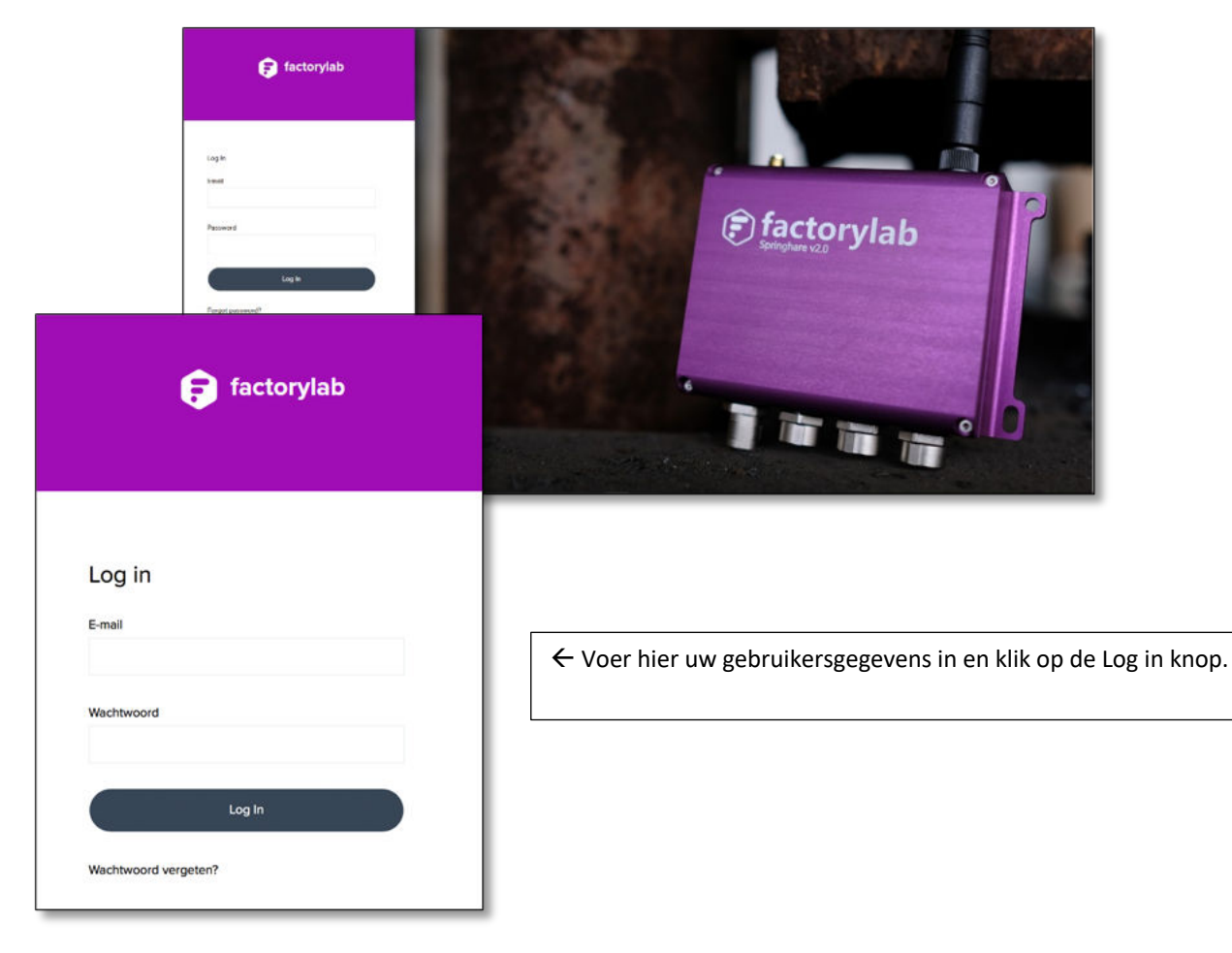

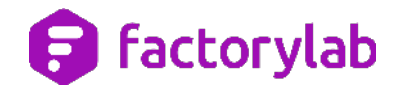

### **Overzicht**

Na het inloggen ziet u de pagina Apparaten. Op deze pagina heeft u een overzicht van alle apparaten geregistreerd onder uw organisatie. De apparaten kunt u weergeven in een lijst of op een kaart. Daarnaast heeft u de mogelijkheid om nieuwe groepen aan te maken of te verwijderen.

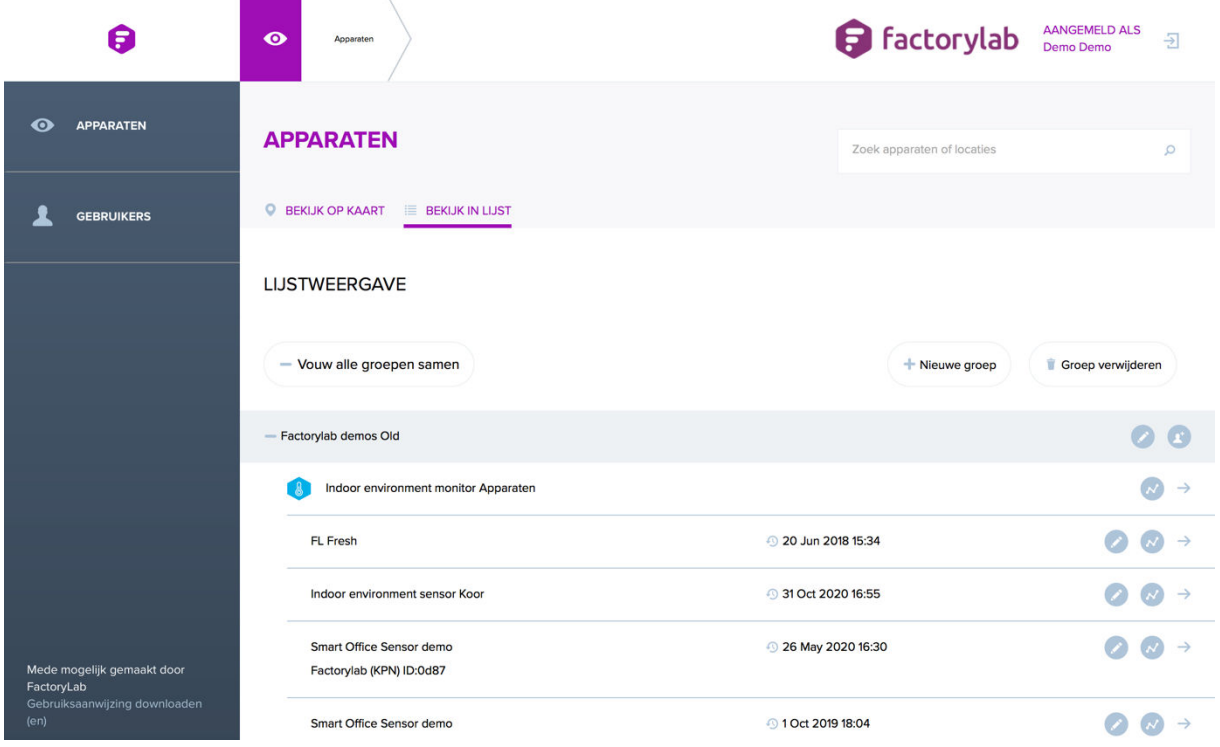

In de lijst weergaven ziet u van alle apparaten de datum/tijd van laatste data ontvangst en eventuele waarschuwingen. De kaart-weergave geeft daarnaast de locatie van het apparaat weer wanneer dit (handmatig) is ingesteld of wanneer coördinaten zijn ontvangen van het netwerk.

Met de zoek functionaliteit kunt u naar alle apparaten of locaties zoeken binnen uw organisatie. U kunt zoeken op apparaat naam of het unieke nummer, het zogenaamde devEUI (Device EUI, 64 bit end-device identifier).

### **Afmelden**

U kunt zich te allen tijde afmelden en uw huidige sessie beëindigen door het volgen van de afmeld knop (symbool pijl) rechts bovenin in de koptekstbalk.

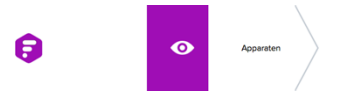

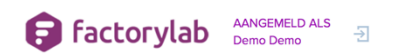

## factorylab

### **Apparaat groepen beheer**

De volgende sectie behandelt apparaat groep beheer, gebruikersbeheer en het opvragen van apparaat (sensor)data.

### **Aanmaken van een nieuwe groep**

Klik op de 'Nieuwe Groep' knop om een nieuwe apparaat groep aan te maken om hier vervolgens nieuwe of bestaande apparaten aan toe te kunnen voegen.

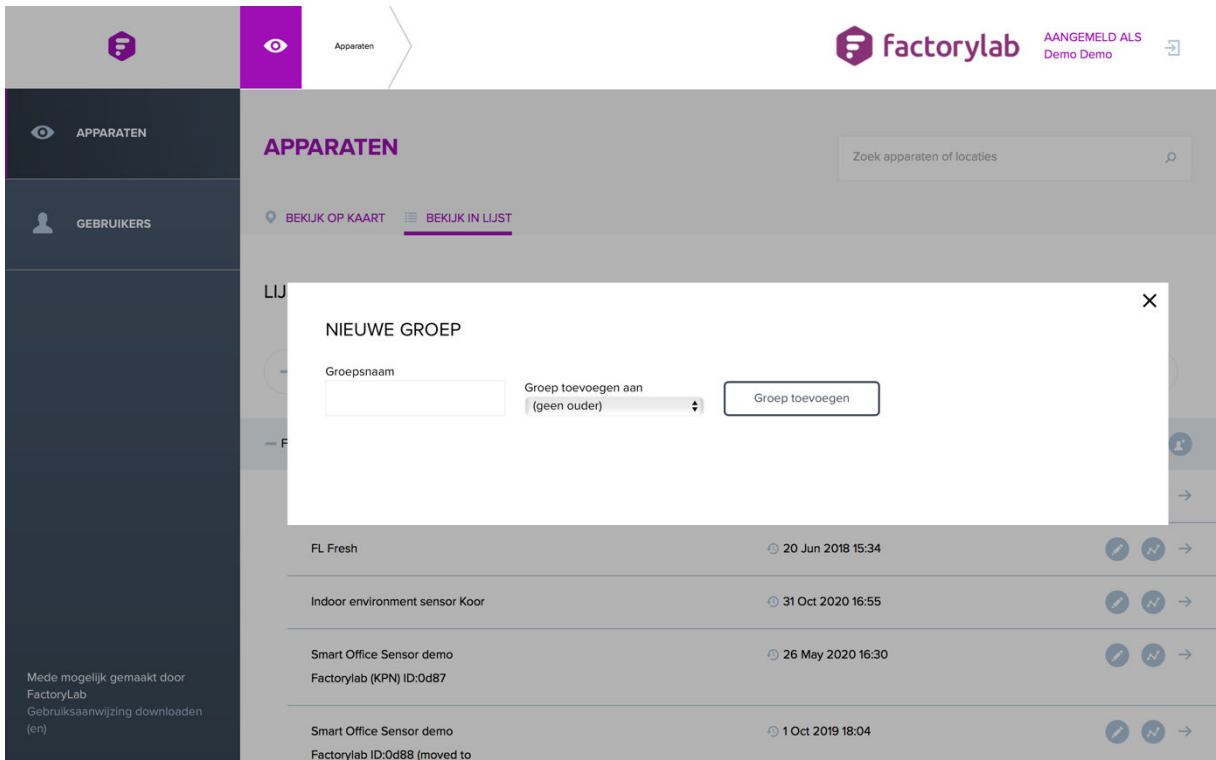

Om een nieuwe apparaat groep aan te maken is de volgende informatie nodig:

**Groepsnaam**: Geef uw groep een naam, deze wordt zichtbaar in het apparaat overzicht. **Groep toevoegen aan**: U kunt een groep onder andere groep plaatsen.

**Opmerking:** Behoudt de selectie " (geen ouder) " als u een apparaat groep zonder ouder wilt aanmaken.

Klik de knop Groep toevoegen om alle gegevens te bewaren en de nieuwe groep toe te voegen aan de Apparaat overzichtspagina.

### **Apparaat overzichtspagina**

Deze sectie geeft uitleg over het aanpassen van apparaten en het weergeven van (sensor)data vanaf de Apparaat overzichtspagina.

Om (sensor)data van een apparaat in te zien klikt u up de naar rechts wijzende pijl aan de rechterkant van de apparaat overzicht wanneer u zich in de lijstweergave bevindt.

## **factorylab**

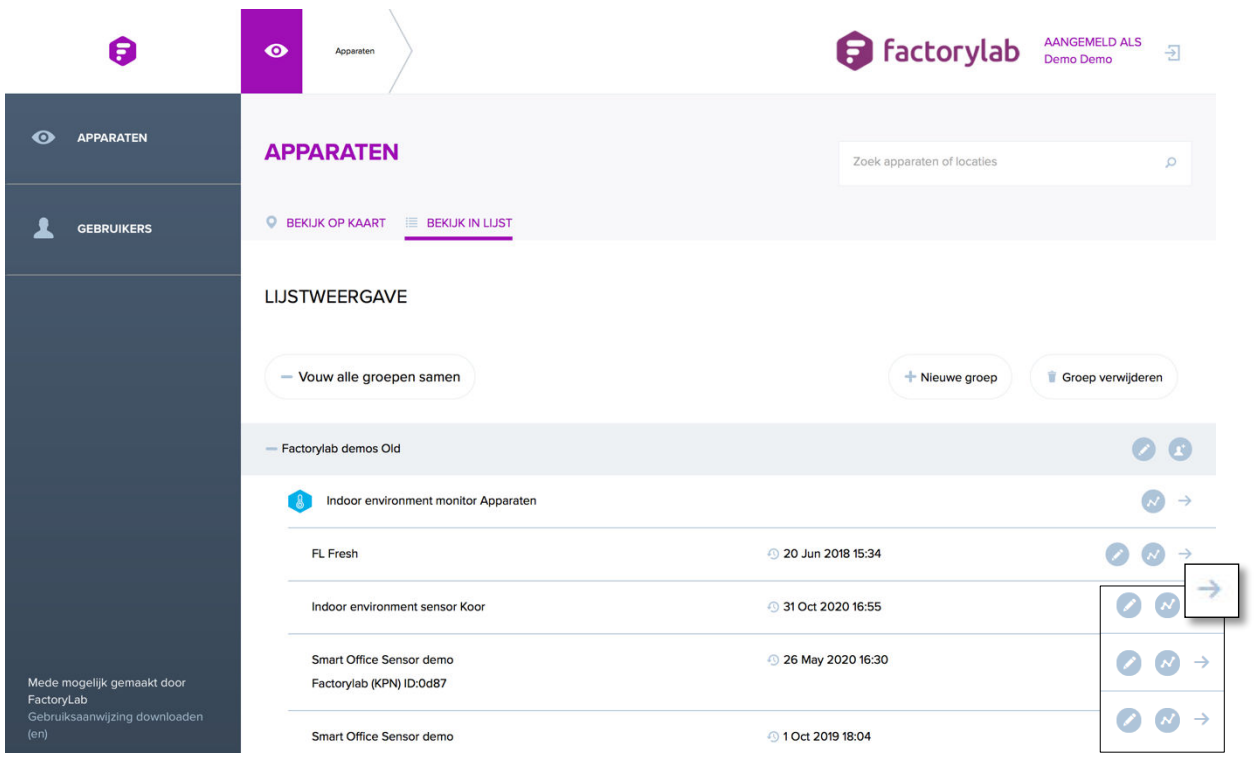

### **Apparaat gegevens**

Onderstaand ziet u een voorbeeld van een overzichtspagina van een apparaat. De pagina bevat recent ontvangen (sensor)data, grafieken en een kaart weergaven met de positie van het apparaat welke u heeft geselecteerd.

**Opmerking**: Deze overzichtspagina kan er anders uitzien voor uw specifieke apparaat, dit is slechts een voorbeeld.

Deze pagina bevat de volgende informatie:

- 1 De datum/tijd waarop het apparaat voor het laatst is gezien. Dat wil zeggen de laatste datum/tijd waarop een informatiepakket is ontvangen door het netwerk.
- 2 De navigatie tabbladen voor overzicht, grafieken en alarmen.
- 3 De alarm status van een apparaat.
- 4 De locatie van een apparaat weergeven op een kaart.
- 5 De kaart weergaven kunt u weergeven of verbergen, apparaat instellingen kunt u aanpassen.

## **B** factorylab

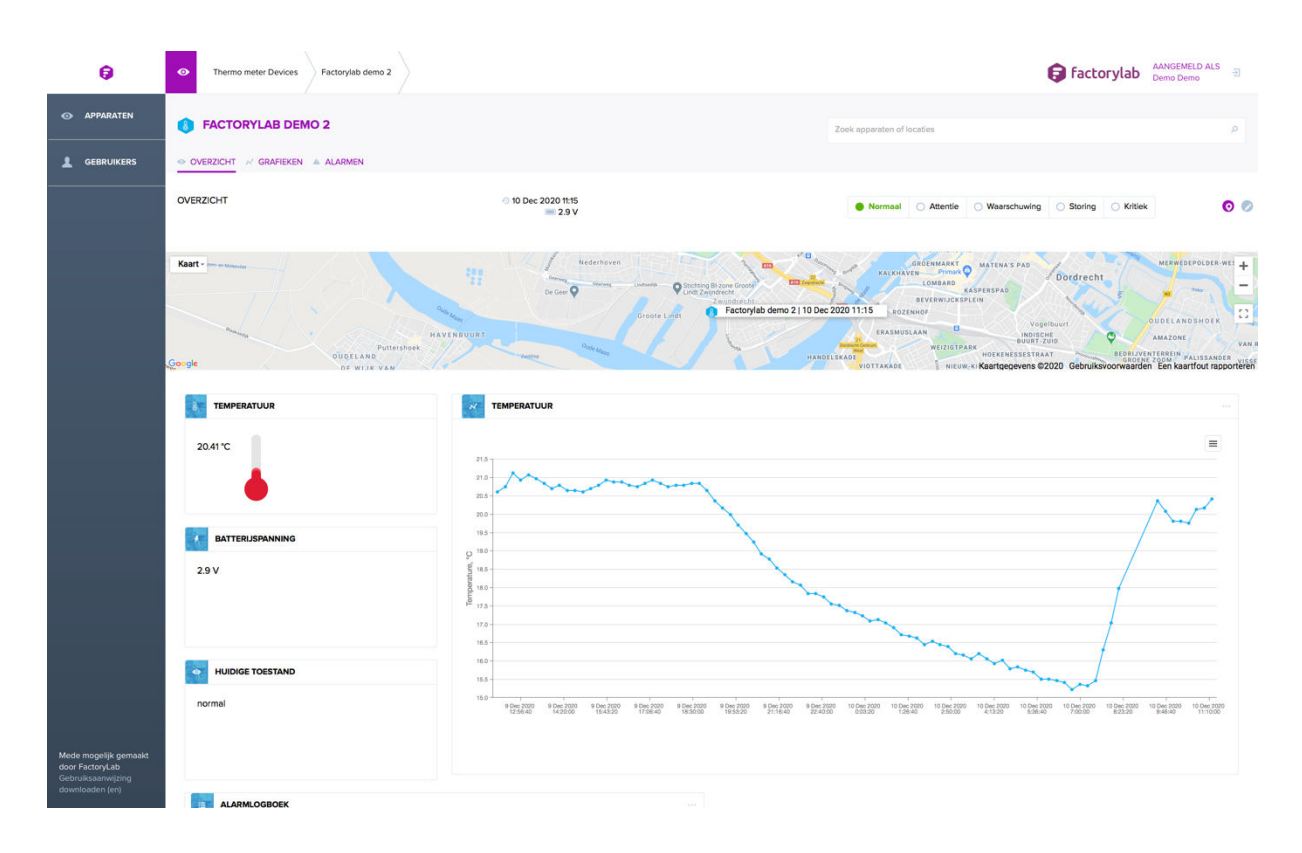

### **Apparaat grafieken**

Op de overzichtspagina kunt u naar het tabblad Grafieken navigeren. De grafieken pagina laat de data van sensorgegevens zien gedurende een tijdsinterval. U kunt de grafiek schalen met de muis, door het inhouden van de rechter muisknop en een gebied te selecteren. Met de datum prikker kunt u een ander tijdsinterval selecteren. Gebruik de knop Gegevens verkrijgen om data van de door u opgegeven periode op te halen. De grafieken zijn per apparaat type specifiek ingesteld.

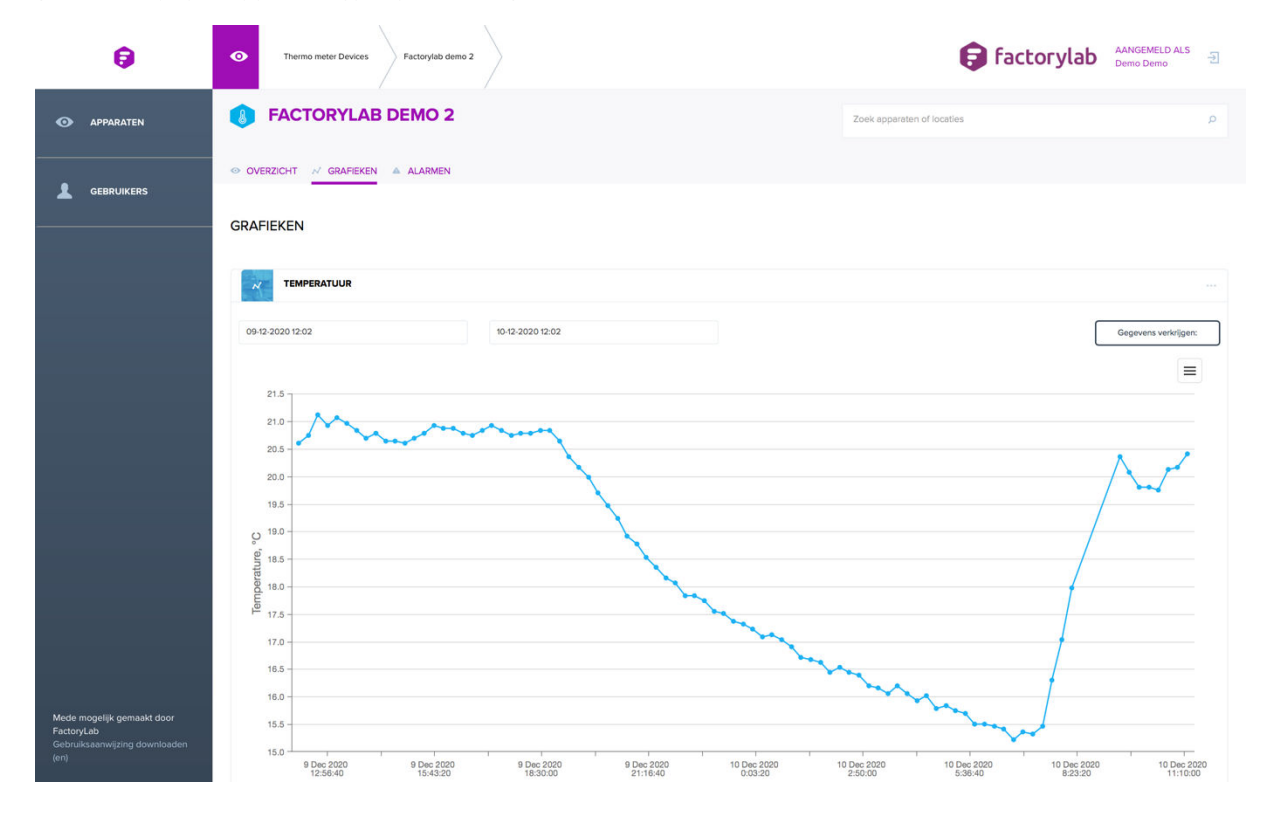

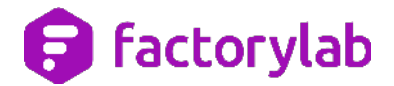

#### **Apparaat alarmen**

Op de apparaat overzichtspagina kunt u navigeren naar het tabblad Alarmen. Op de pagina Alarmen kunt u een overzicht krijgen van de ingestelde alarmen en alarm voorwaarden. Het is tevens de plek waar u alarmen en alarmvoorwaarden kunt toevoegen en zich per e-mail op alarm meldingen kunt abonneren.

Als aan één van de alarm voorwaarden is voldaan kan de overzichtspagina er anders uit zien. U kunt in het overzicht dan de volgend acties uitvoeren:

- 6 Alarm condities van een apparaat inzien.
- 7 Een overzicht bekijken van recente alarmen.
- 8 Een alarm doorsturen per e-mail.
- 9 Alarmen verwijderen.

**Opmerking:** Een alarm is een eigenschap van een apparaat en niet van een gebruiker. Wanneer een gebruiker een alarm melding verwijdert is deze niet meer zichtbaar voor alle gebruikers die zijn toegewezen aan het apparaat.

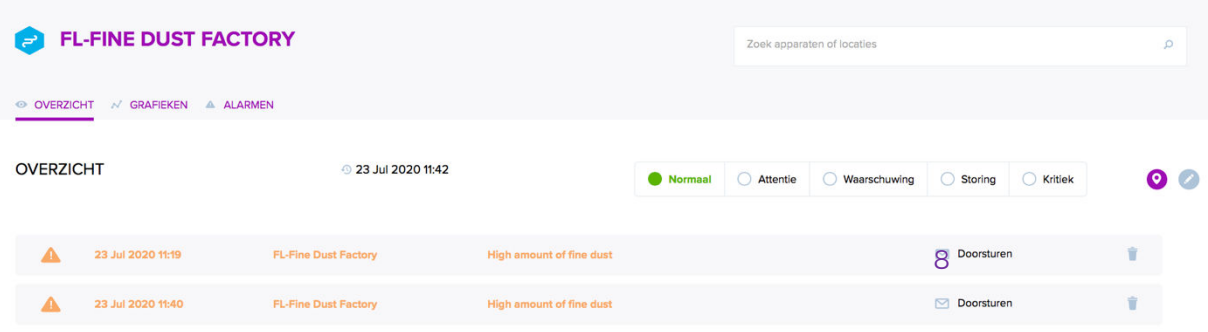

Een alarm kan de verschillende condities hebben. De condities zijn instelbaar door de gebruiker en kunnen verschillende voorwaarden voorstellen.

**Opmerking:** Condities zijn gebruikers afhankelijk en kunnen ieder een eigen alarm niveau hebben ingesteld door de gebruiker. De volgende alarm niveaus zijn gedefinieerd:

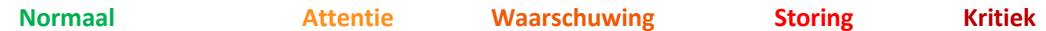

#### **Alarmen overzicht**

Op de Alarmen overzichtspagina kunt u zien of een apparaat aan een alarm voorwaarde heeft voldaan, de gebruikers die een waarschuwing krijgen tijdens een alarm en een historisch overzicht van de alarmen voor het betreffend apparaat.

## **O** factorylab

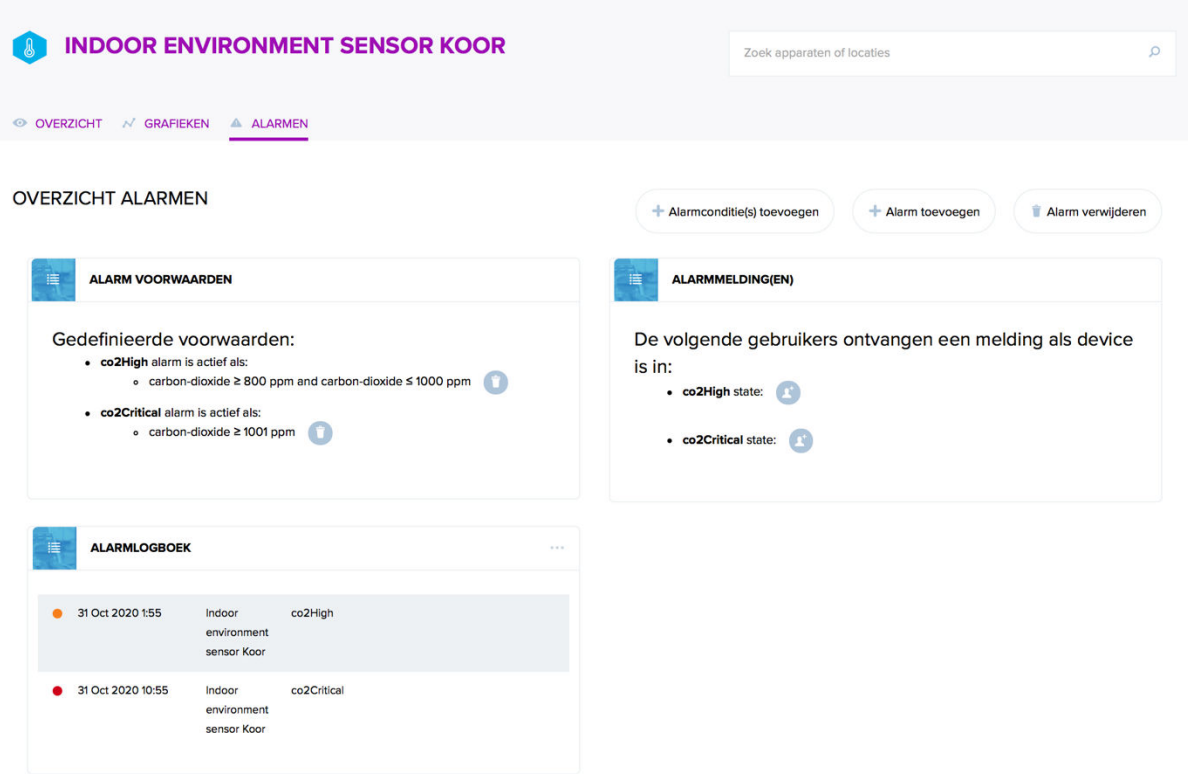

U kunt op deze pagina de volgende functies uitvoeren:

### **Een Alarm toevoegen**

Een Alarm is een door de gebruiker gedefinieerde naam met een daarbij behorend alarm niveau. Deze door de gebruiker gekozen naam geeft het type alarm aan. Het gekozen niveau geeft de urgentie van het alarm aan. De urgentie kiest de gebruiker uit een gedefinieerde lijst.

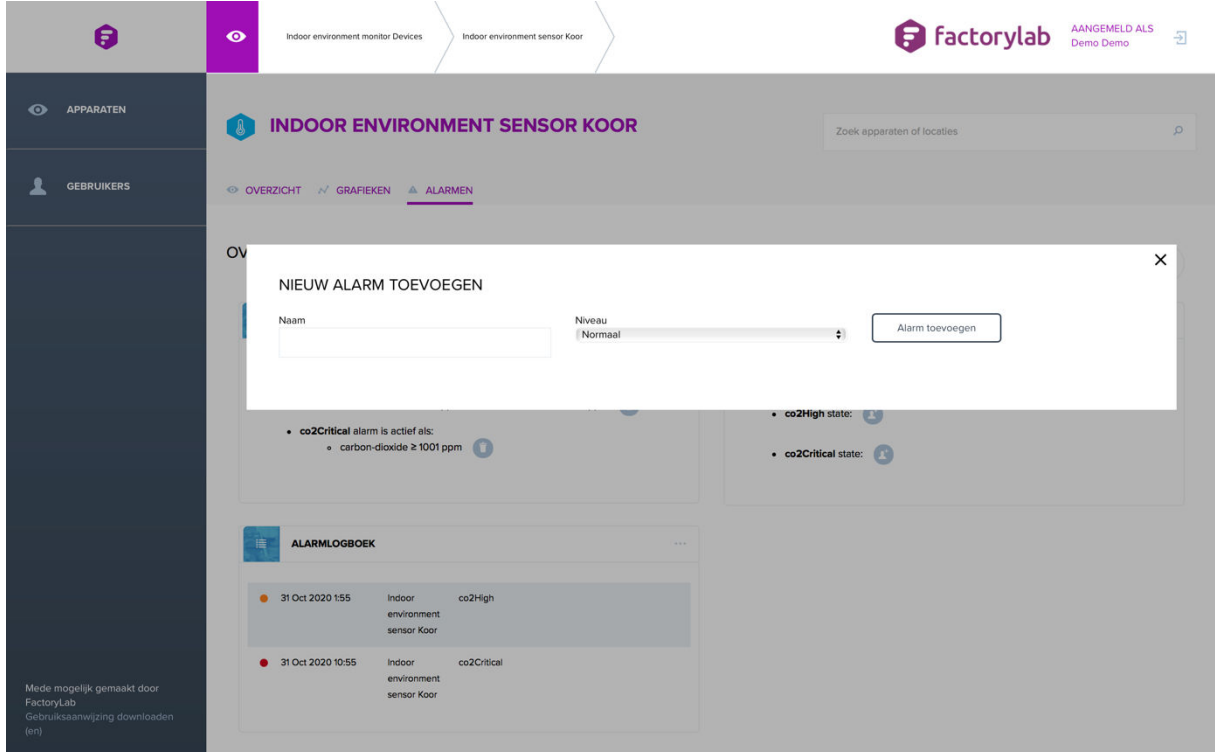

# factorylab

 $\times$ 

#### **Een Alarmconditie toevoegen**

Een Alarmconditie is een door de gebruiker gedefinieerde voorwaarde waarbij een alarm wordt geactiveerd.

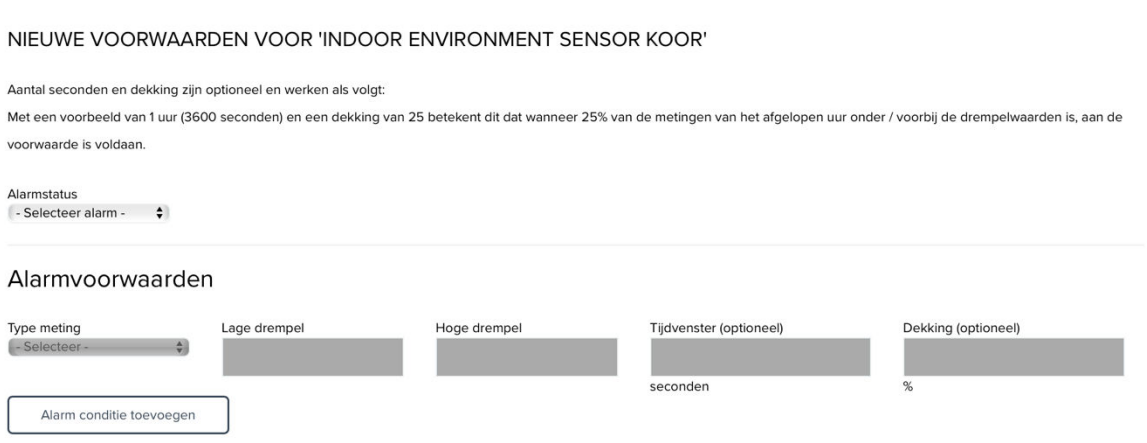

De Alarmconditie bestaat uit 3 onderdelen:

- 1. **Alarmstatus** Dit is de door de gebruiker gedefinieerd Alarmstatus welke door de Alarmconditie zal worden geactiveerd. Deze Alarm statussen zijn vooraf aangemaakt zoals eerder is beschreven.
- 2. **Voorwaarde** Dit is de grenswaarde van de metingen dat het betreffende alarm activeert. De (meet)eenheid wordt gekozen uit een gedefinieerde lijst en toont alle mogelijke metingen die door het apparaat zijn gedaan. De drempels zijn de minimum- en maximumgrenswaarden welke het alarm doen activeren.

**Opmerking:** De hoge drempel of lage drempel kan voor verschillende scenario's leeg worden gelaten. (zie voorbeeld 1 hieronder). Minstens één drempel moet worden ingevuld, beide velden mogen niet leeg worden gelaten.

3. **Tijdvenster en dekking –** Dit stelt de gebruiker in staat om een tijdsbereik te definiëren waarin een alarm kan optreden. Dit betekent dat, naast een van de drempels, ook een tijdsparameter kan worden gedefinieerd om aan een alarm te voldoen. Zie voorbeeld 2 voor een uitleg.

**Opmerking:** De (meet)eenheid 'Voltage' verwijst naar de batterijspanning van het apparaat en niet naar een meting door de sensor.

**Voorbeeld 1:** Dit voorbeeld toont de verschillende manieren waarop u alarmcondities met drempels kunt creëren.

**Alleen met een Lage drempel** – Deze alarmconditie zal een "CO2 kritiek" alarm van het niveau "**Kritiek**" doen afgaan wanneer de CO2-concentratie hoger is dan 1000ppm.

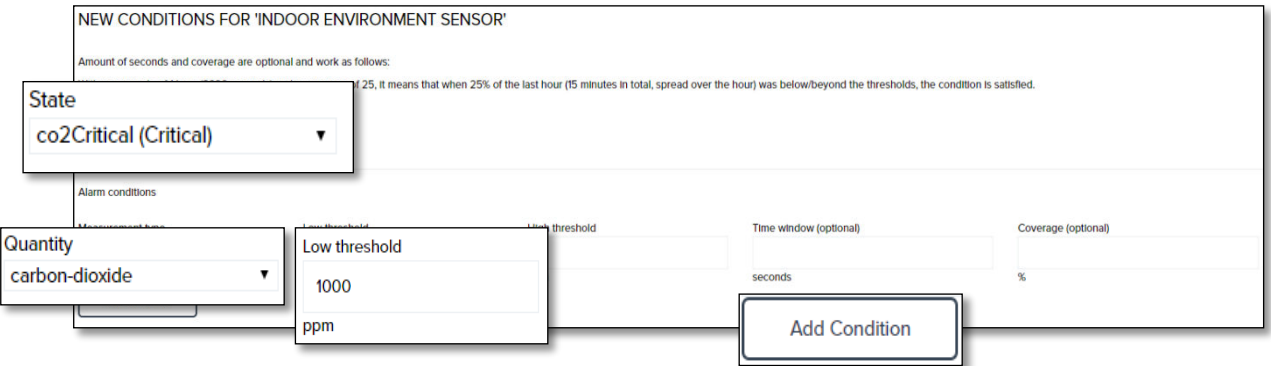

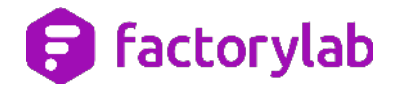

**Alleen met een Hoge drempel** – Deze alarmconditie zal een alarm "Batterij bijna leeg" met het niveau "**Attentie**" doen afgaan als de batterijvoltage lager is dan 3V.

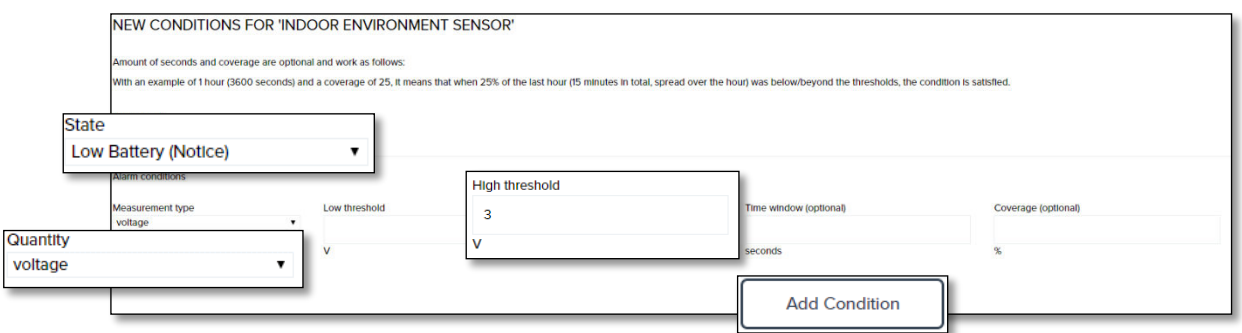

**Zowel een Lage drempel als een Hoge drempel** - Deze alarmconditie zal een alarm "Hoge vochtigheid" met het niveau "**Waarschuwing**" doen afgaan als het relatieve vochtigheidsniveau tussen 50% en 60% ligt.

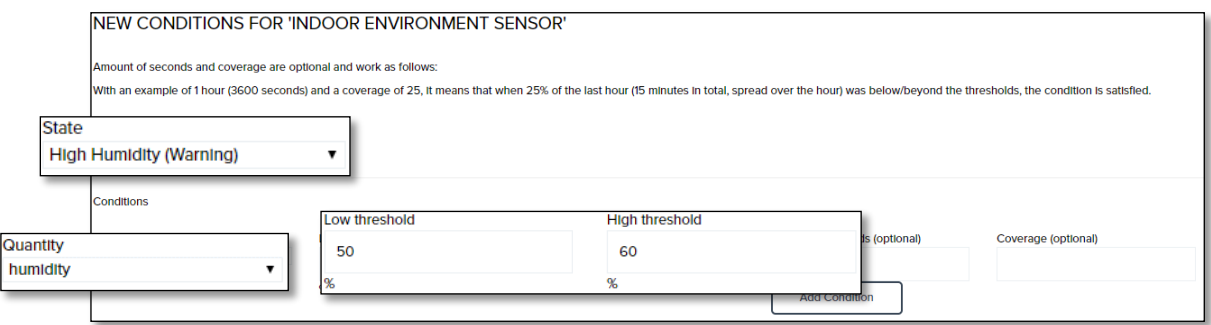

**Voorbeeld 2:** Dit onderstaande voorbeeld toont het gebruik van de instellingen voor tijdvenster en dekking.

**Opmerking:** Dit zijn optionele instellingen en alarmcondities kunnen ook zonder deze voorwaarden worden gemaakt.

**Alleen met tijdvenster –** Deze alarmconditie zal een "Milde kou" alarm met het niveau "**Attentie**" doen afgaan als de temperatuur langer dan 1 uur (3600 sec) tussen 10 ° C en 15 ° C blijft.

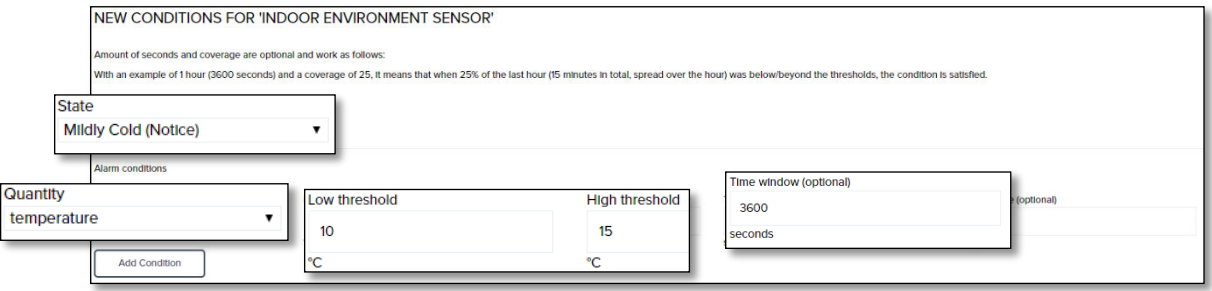

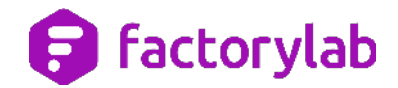

**Tijdvenster en Dekking –** Deze alarmconditie zal alleen een "C02 Kritiek" alarm van het niveau "**Kritiek**" doen afgaan als 50% van de (sensor)metingen die in de afgelopen 3600 seconden (1 uur) zijn uitgevoerd een CO2 concentratie hebben gemeten van tussen de 900ppm en 1000ppm.

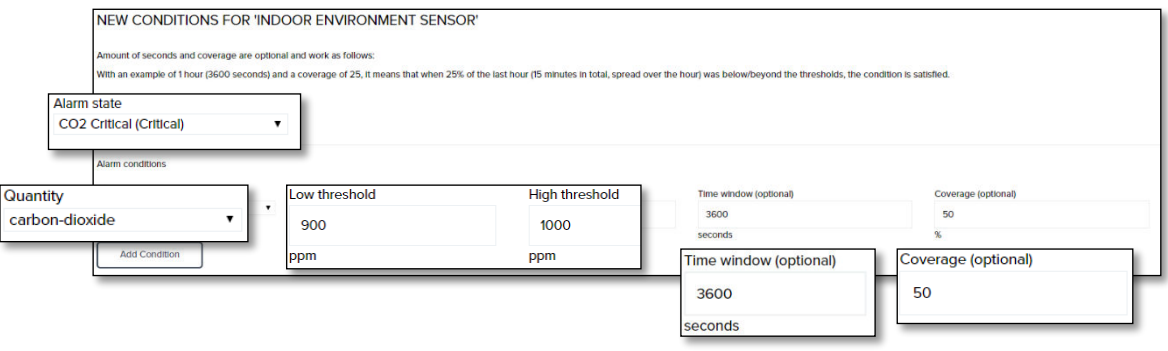

**Opmerking**: De waarde van de dekking moet tussen 1% en 99% liggen.

**Meerder Alarmcondities -** Bij het opslaan van een alarmconditie met meerdere (sensor)metingen of drempels, moet aan alle voorwaarden worden voldaan, niet slechts aan één. Voor meerdere onafhankelijke voorwaarden moet u een voorwaarde opslaan en vervolgens een nieuwe aanmaken.

**Voorbeeld**: De volgende voorwaarde zal een alarm "Luchtkwaliteit laag" met niveau "**Waarschuwing**" doen afgaan wanneer aan voorwaarde 1 (CO2-concentratie hoger dan 1000ppm) en voorwaarde 2 (relatieve vochtigheid lager dan 15%) wordt voldaan.

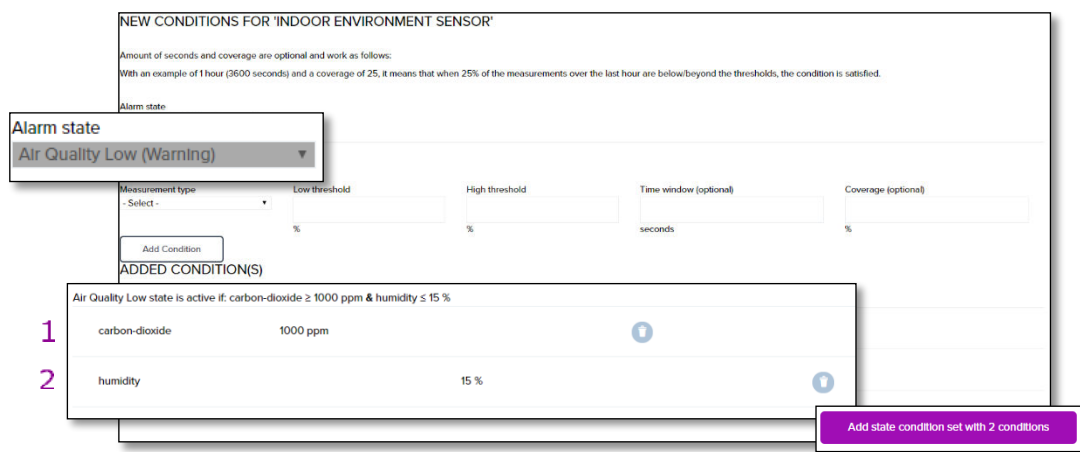

### **Gebruikers beheer**

In deze sectie vindt u informatie over het aanmaken en beheren van gebruikersaccounts.

De pagina gebruikers beheer is altijd toegankelijk via de hoofdnavigatie. Klik op de knop Gebruikers om informatie over gebruikers en gebruikersgroepen in te zien.

Op de pagina Gebruikers kunt u gebruikers toevoegen, bewerken en verwijderen en individuele gebruikersrechten wijzigen.

## **B** factorylab

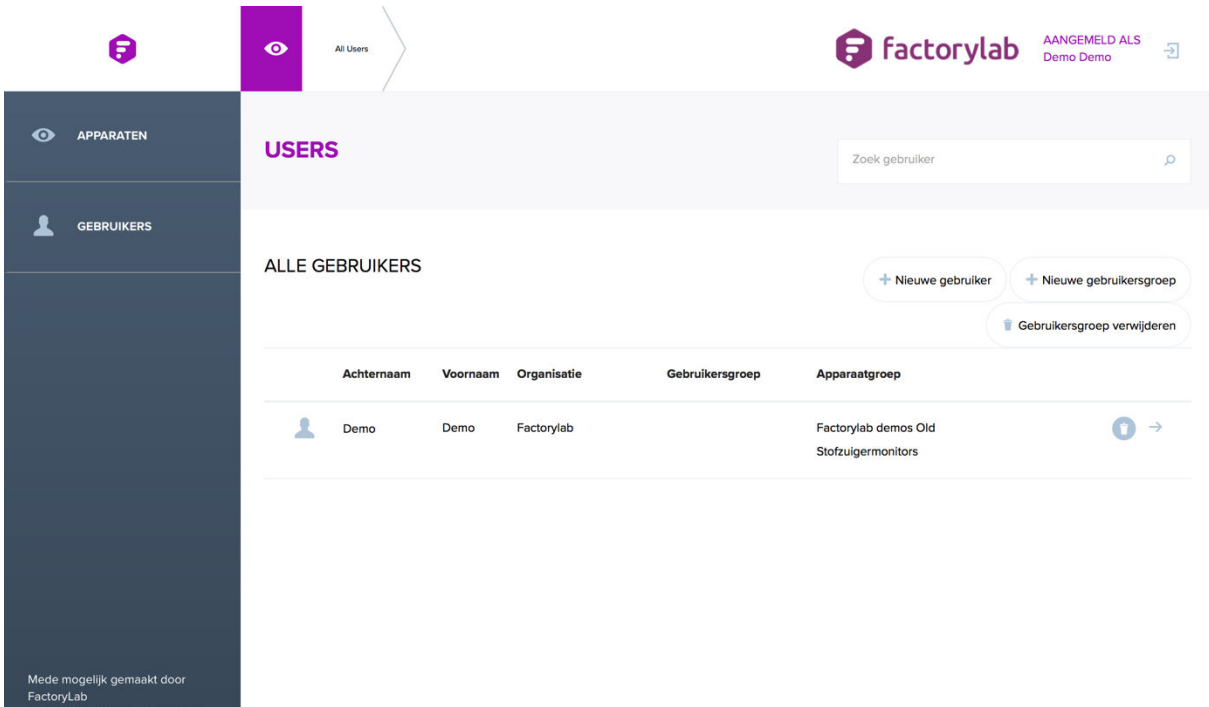

6

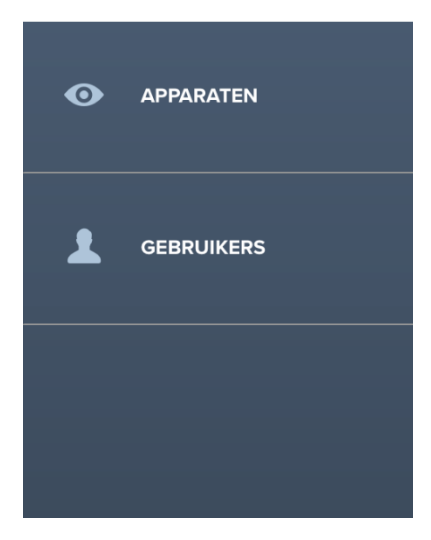

<- Klik hier om toegang te krijgen tot de Gebruikers beheer pagina.

### **Een nieuwe gebruiker toevoegen**

Om een nieuwe gebruiker aan te maken, klikt u op de knop Nieuwe gebruiker op de pagina Gebruikers beheer. U kunt vervolgens de nieuwe gebruikersgegevens invoeren en op de knop gebruiker toevoegen klikken om een nieuwe gebruiker toe te voegen.

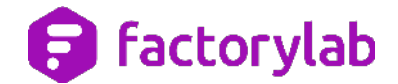

 $\frac{1}{2}$ 

 $\rightarrow$ 

**Opmerking:** Het e-mailadres is de gebruikersnaam van de gebruiker om zich aan te melden op het platform. De gebruikersnaam is hoofdlettergevoelig. De gebruikersnaam kan alleen worden gewijzigd door een beheerder.

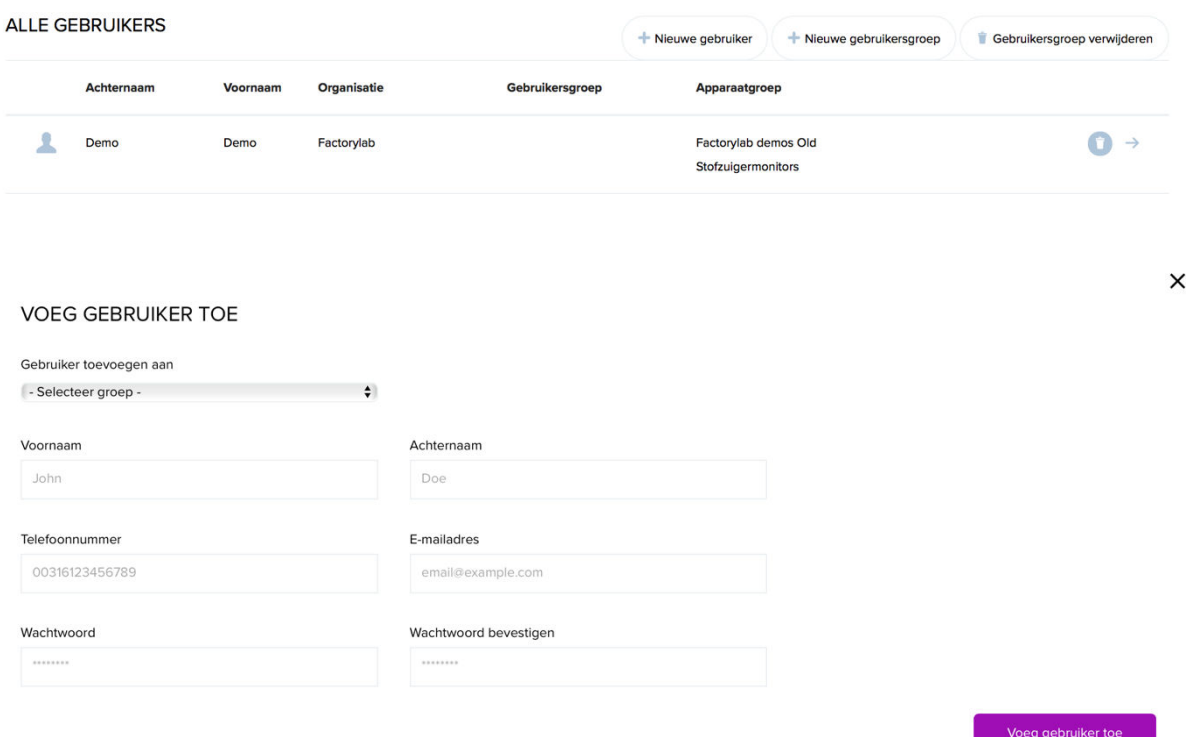

### **Gebruikers beheren**

Nadat u gebruikers heeft toegevoegd, kunt u de gebruikersdetails bekijken en bewerken en de rechten beheren. Klik op de verwijder knop om een gebruiker te verwijderen of klik op de pijl om hun gegevens te bekijken en te bewerken.

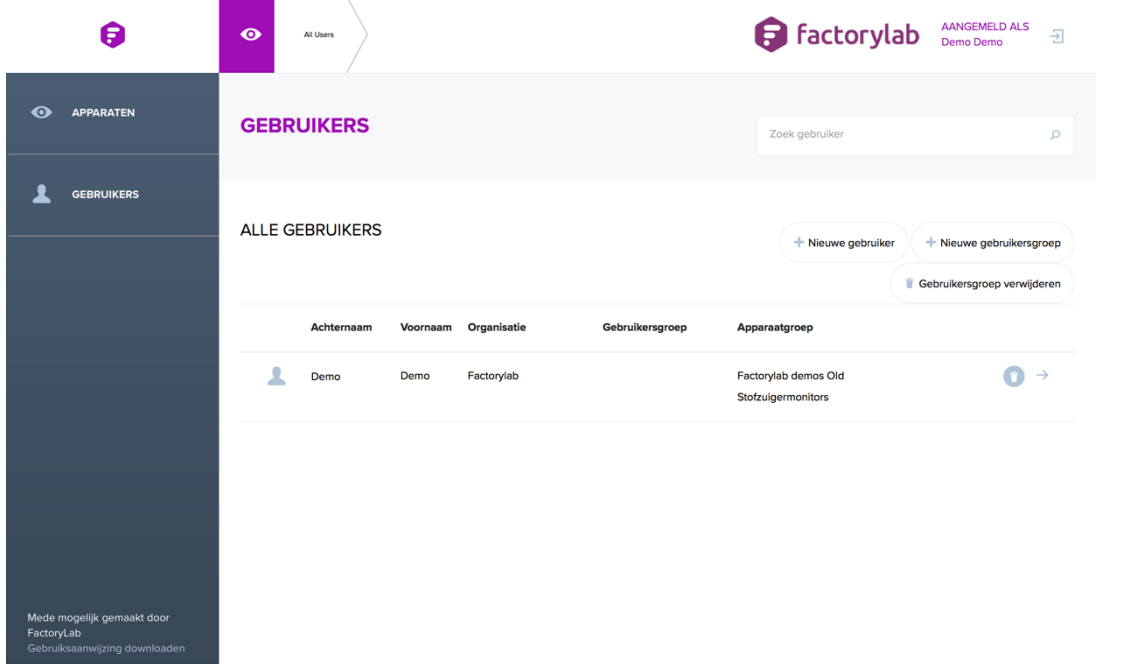

14

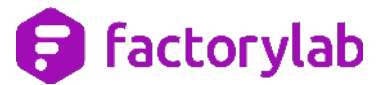

### **Gebruikersdetails**

Op de pagina Gebruikersdetails kunt u de gegevens van de gebruiker bekijken en bewerken door op de knop Bewerken te klikken. Pas de gegevens naar wens aan, u kunt ook een nieuw wachtwoord voor de gebruiker opgeven. Daarnaast kunt u gebruikers aan groepen toevoegen of ze uit groepen verwijderen. Klik op de knop Opslaan om de gegevens op te slaan nadat alle wijzigingen zijn aangebracht.

Daarnaast is er de mogelijkheid om apparaatgroepen aan een gebruiker te koppelen met behulp van de knop Apparaatgroep. Het wordt aanbevolen om apparaten te koppelen aan gebruikers via de gebruikersgroep pagina. Hoe u dit kunt doen leest u in de sectie Gebruikersgroep.

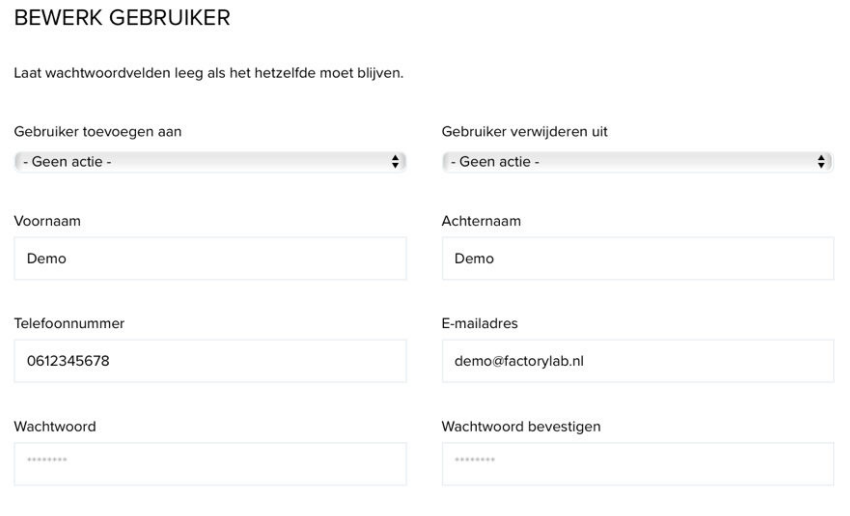

Wijzigingen opslaan

**Opmerking**: Wanneer u een reeds bestaande gebruiker bewerkt, hoeft u het wachtwoord niet opnieuw in te voeren. Het wachtwoordveld dient alleen te worden ingevuld als u het wachtwoord wilt wijzigen.

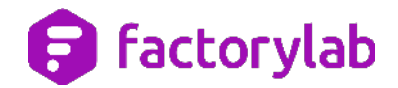

 $\times$ 

### **Gebruikersgroep beheer**

In deze sectie vindt u informatie over het aanmaken en beheren van gebruikersgroepen.

De pagina Gebruikers beheer is toegankelijk via de hoofdnavigatie. Klik op de knop Gebruikers om informatie over gebruikers en gebruikersgroepen te zien.

### **Een nieuwe Gebruikersgroep toevoegen**

Om een nieuwe gebruikersgroep aan te maken kunt u op de knop Nieuwe gebruikersgroep klikken op de pagina Gebruikers. U kunt vervolgens een naam opgeven van de nieuwe gebruikersgroep en deze toevoegen.

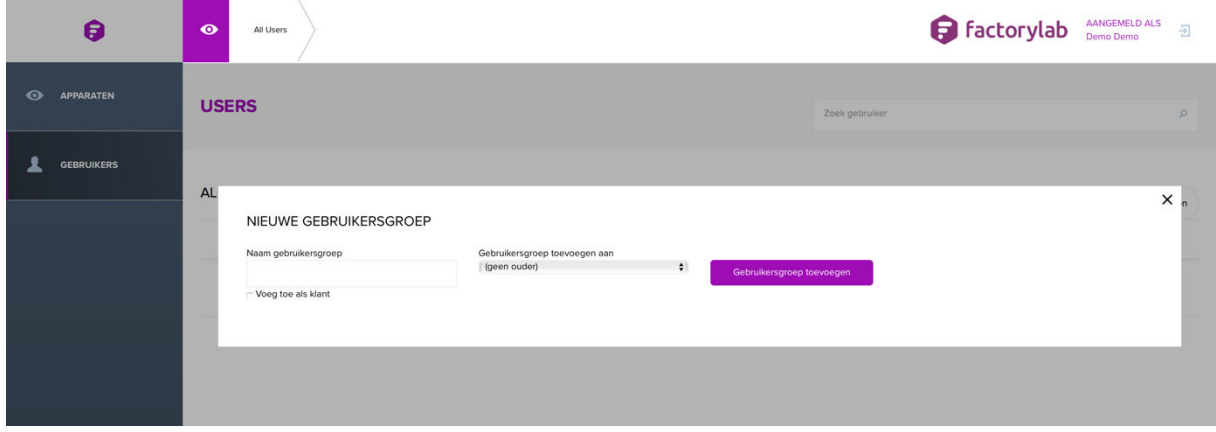

Met de optie "Gebruikersgroep toevoegen aan" kunt u de nieuw aangemaakte groep toevoegen aan een bestaande gebruikersgroep. Als u deze Gebruikersgroep uit de lijst kiest dan krijgt de nieuwe gebruikersgroep dezelfde rechten.

**Opmerking**: Als u de optie 'voeg toe als klant' kiest dan wordt de door u opgeven naam in het veld Gebruikersgroep naam gebruikt als naam voor een nieuwe Organisatie. Er worden dan ook automatisch verschillende rechtengroepen aangemaakt.

**Voorbeeld 3**: Een nieuwe gebruikersgroep met de naam "NEDERLAND" en Super admin rechten kan worden toegevoegd door een Gebruikersgroep Super admin te selecteren uit de lijst. Alle gebruikers in de gebruikersgroep "NEDERLAND" krijgen dan Super admin rechten.

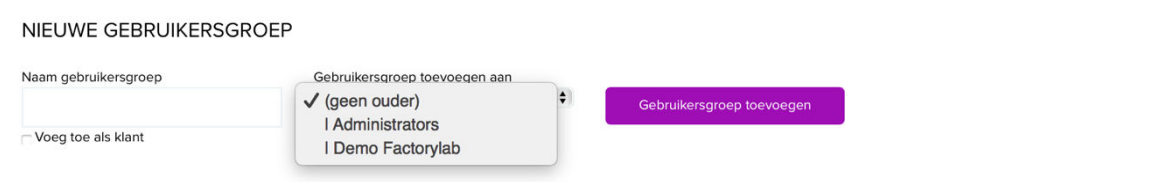

### **Een gebruiker toevoegen aan een gebruikersgroep**

Om een gebruiker aan een Gebruikersgroep toe te voegen, kunt u klikken op de pijl knop om gebruikersdetails op te vragen. Klik vervolgens op de bewerk knop. In het scherm Bewerk gebruiker kunt u een gebruikersgroep selecteren uit de lijst. Klik op de knop Wijzigingen opslaan om de gemaakte wijzigingen door te voeren.

## factorylab

 $\times$ 

#### **BEWERK GEBRUIKER**

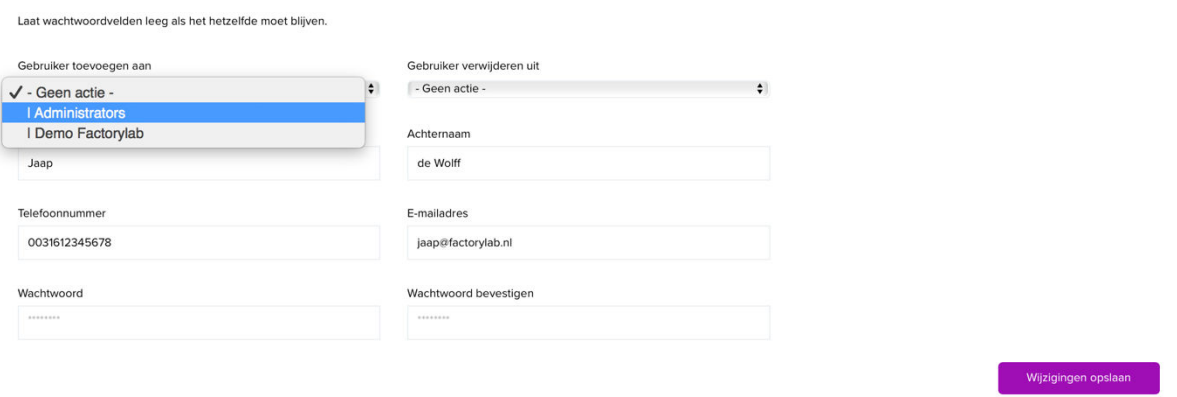

**Opmerking**: U kunt een gebruiker aan meerdere Gebruikersgroepen toevoegen. Gebruik de overzichtspagina van Gebruikers om inzicht te krijgen aan welke Gebruikersgroepen een gebruiker is gekoppeld.

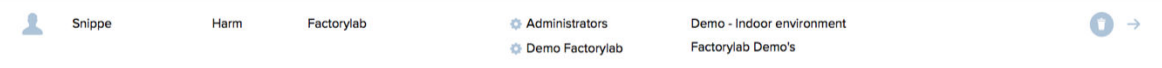

**Opmerking:** Wanneer een gebruiker aan meerdere gebruikersgroepen is toegewezen, krijgt de gebruiker de hoogst toegewezen rechten. Deze rechten zijn geldig voor alle toegewezen apparaatgroepen.

**Voorbeeld:** Als een gebruiker wordt toegevoegd aan een gastgebruiker en een Super admin groep, neemt de gebruiker de hogere rechten van de tweede over, in dit geval dus de Super admin groep. Deze rechten zijn van toepassing op alle apparaatgroepen die aan deze gebruiker zijn toegewezen.

#### **Gebruikersgroepen beheren**

U kunt gebruikersgroepen beheren door op de instellingen knop voor de naam van de gebruikersgroep op de overzichtspagina te klikken.

**Opmerking:** Een gebruikersgroep kan alleen worden bekeken of beheerd als er minimaal één gebruiker aan is toegewezen. Als er geen gebruikers zijn toegewezen aan de gebruikersgroep is de gebruikersgroep niet zichtbaar op de overzichtspagina.

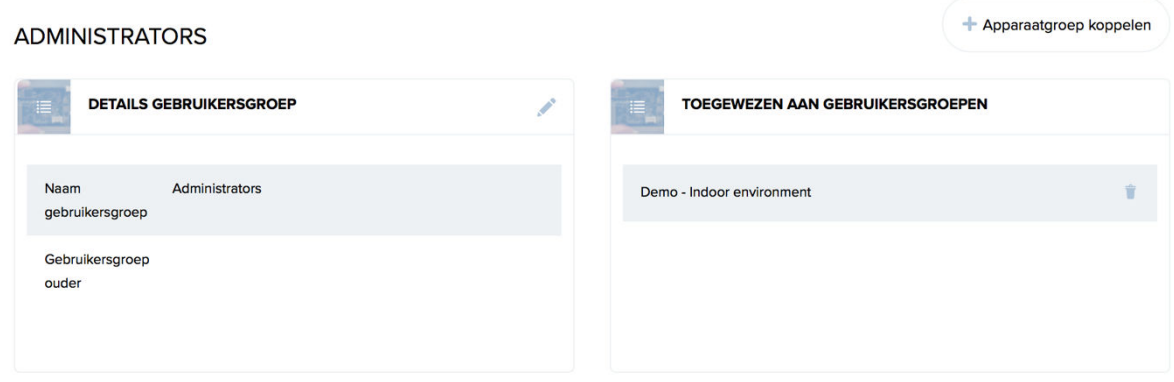

U kunt ook een apparaatgroep aan een gebruikersgroep toewijzen door op de knop Apparaatgroep toevoegen te klikken.

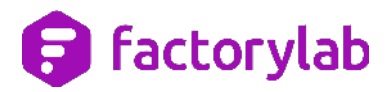

### **Rechten overzicht**

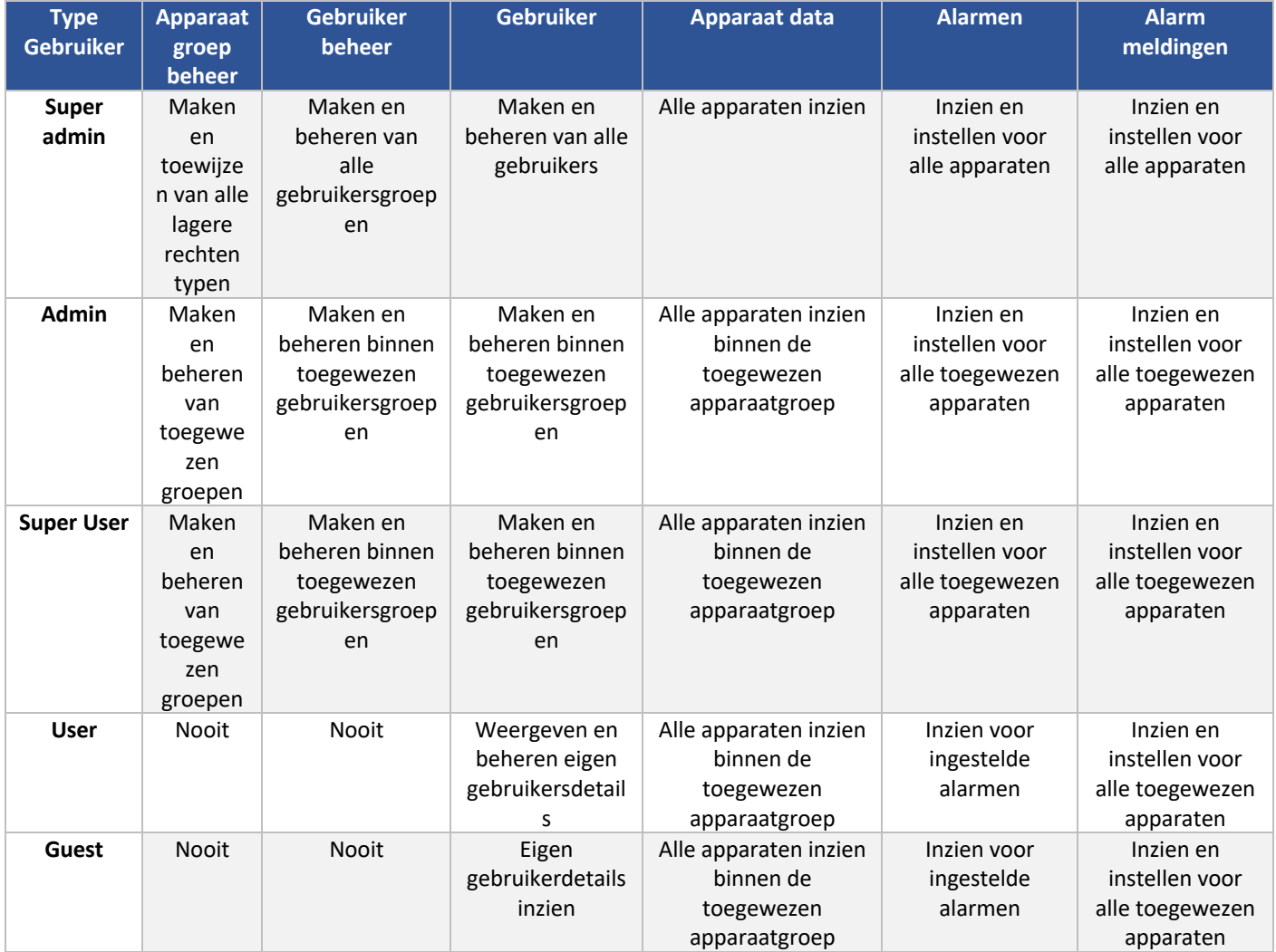

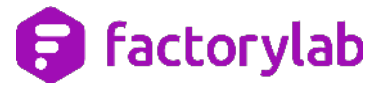

### **Versie geschiedenis**

- 1.1 Initiële versie
- 1.2 Deel Engelstalige afbeeldingen vervangen
- 1.3 Verduidelijking en correcties